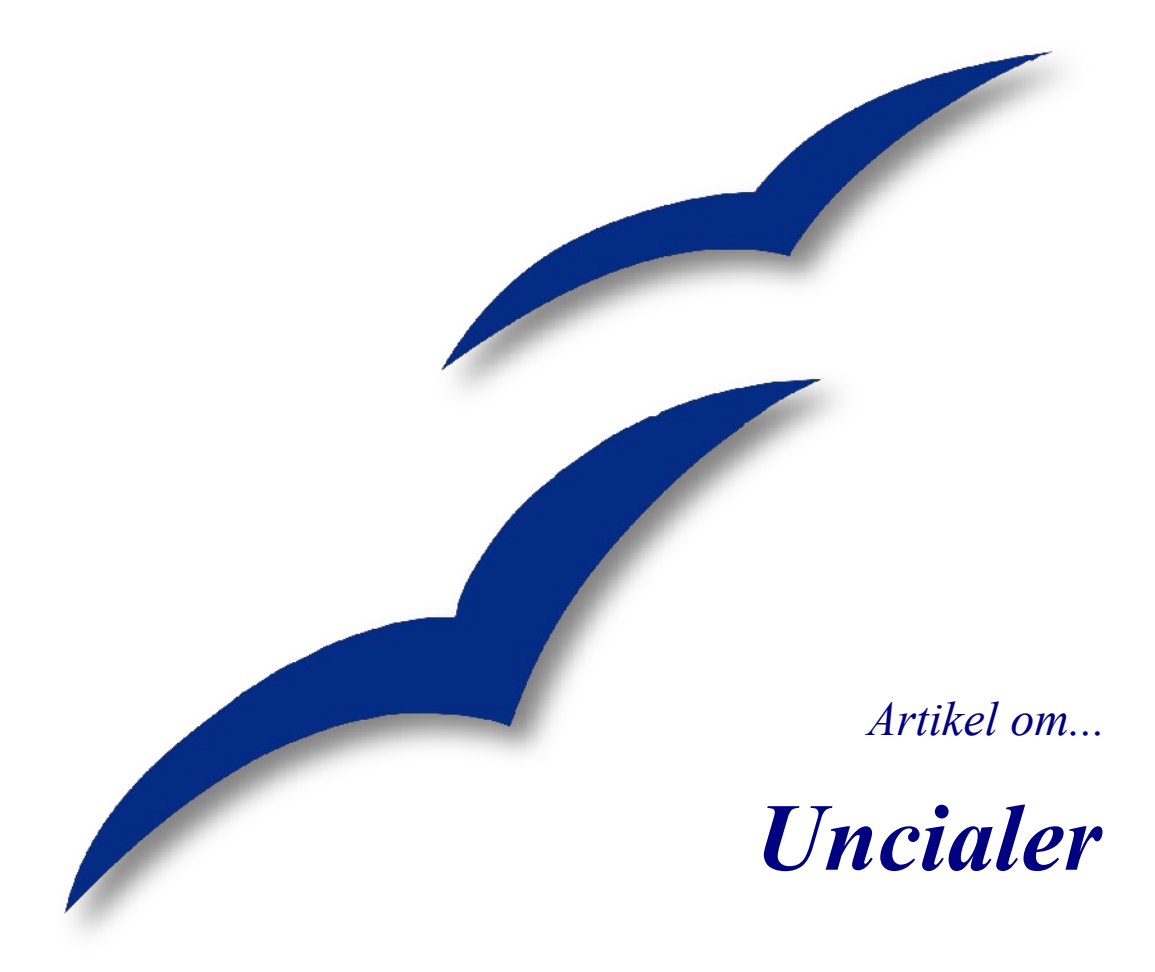

*OpenOffice.org*

### **Rettigheder**

Dette dokument er beskyttet af Copyright © 2005 til bidragsyderne, som er oplistet i afsnittet **Forfattere**. Du kan distribuere og/eller ændre det ifølge reglerne i Creative Commons Attribution License, version 2.0 eller senere [\(http://creativecommons.org/licenses/by/2.0/](http://creativecommons.org/licenses/by/2.0/)).

Alle varemærker i dette dokument tilhører deres legitime ejere.

### **Forfattere**

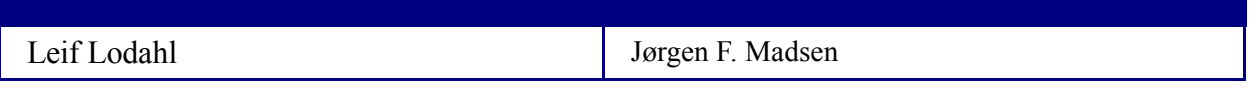

#### **Tilbagemelding**

Dansk vedligeholdelse: Leif Lodahl Kommentarer og forslag til forbedring af dette dokument bedes sendt til **[leif@lodahl.dk](mailto:leif@lodahl.dk)**

#### **Publiceringsdato og aktuel softwareversion**

Publiceret 12. januar 2006. Baseret på OpenOffice.org 2.0.

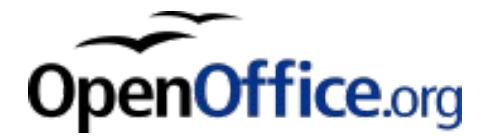

# **Indhold**

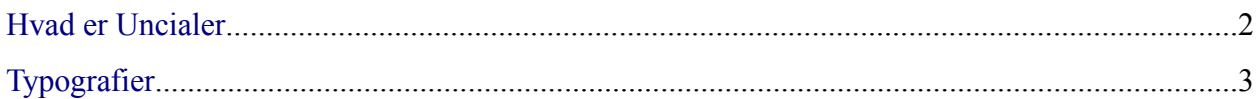

## <span id="page-3-0"></span>**Hvad er Uncialer**

enne artikel omhandler det specielle fænomen, der kaldes uncialer. Uncialer er en **TH** enne artikel omhandler det specielle fænomen, der kaldes uncialer. Uncialer er en<br>Det typografisk metode, som stammer helt tilbage fra de tidligste håndskrevne bøger. Det første bogstav i et afsnit blev sirligt dekoreret, og i nogle tilfælde er de enkelte bogstaver små selvstændige kaligrafiske kunstværker. Så kunstfærdigt er det ikke i OpenOffice.org, men der er mulighed for at lave noget lignende, f.eks. at udstyre det første bogstav (eller hele det

første ord) med et specielt udseende, f.eks. en anden skrifttype eller skriftstørrelse eller måske en anden farve. Uncial betyder tolvtedel (fra latin uncia=tolv).

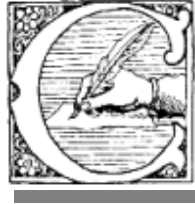

alligraphy comes from the Greek words, "kallos" and graphos," and means beautiful writing.

# <span id="page-4-0"></span>**Typografier**

eknikken er selvfølgelig 'Typografier'. Hvis du endnu ikke har Stiftet bekendtskab med begrebet typografier, vil jeg anbefale dig at læse vejledningen 'Kom i gang med Typografier', som du kan finde på doc.oooforum.dk sammen med mange andre vejledninger.

ørst skal du oprette en ny tegntypografi (eller vælge en eksisterende, f.eks.'Uncialer'. Tryk på F11 for at få typografioversigten vist. Find 'Uncialer' under tegntypografier, højreklik og vælg Modificer. Tilret nu typografien så den adskiller sig fra de normale standardtypografier. Vælg f.eks. en anden skrifttype eller farve. Du skal ikke ændre størrelsen, det sørger OpenOffice.org selv for.

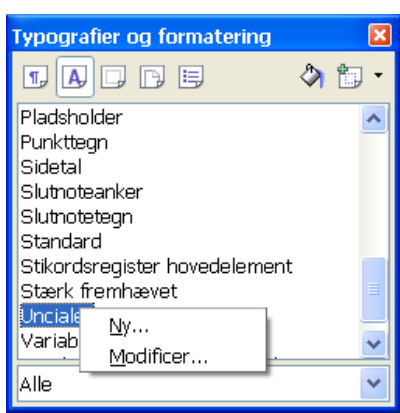

**ernæst skal vi tilrette vores normale afsnitstypografi til at benytte Uncialer. Find afsnitstypografien i Typografier og formattering, højreklik og vælg Modificer. I** afsnitstypografien i 'Typografier og formattering, højreklik og vælg Modificer. I vinduet typografi skal du vælge fanen 'Uncialer'. Her skal du sætte mærke i det første felt 'Vis Uncialer'. Det, der er vigtigt er, at du vælger den tegntypografi, som du oprettede til formålet, samt at du i feltet Linjer angiver hvor mange linjer, Uncialerne skal dække. Det er her størrelsen for uncialerne skalleres.

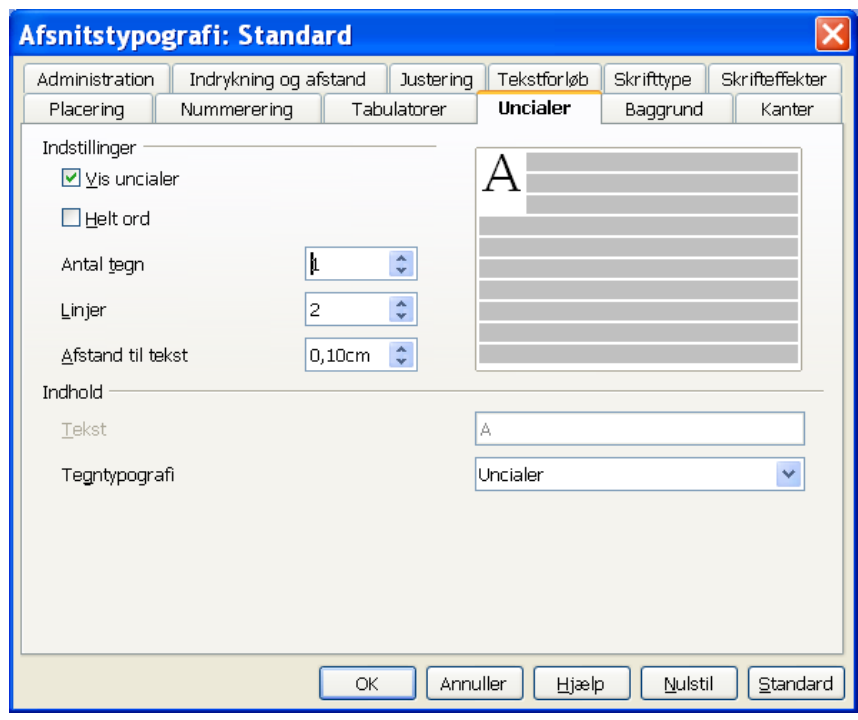

Hvis du gerne vil lave et afsnit uden Uncialer kan du benytte en afsnitstypografi uden Uncialer eller lave et linjeskifte (Shift+Enter) i stedet for et nyt afsnit.